**Инструкция**

# **по работе на платформе участникам заключительного этапа всероссийской олимпиады школьников**

## **СОДЕРЖАНИЕ**

Основания

Перечень условных обозначений и сокращений

1. Руководство для участника

1.1 Авторизация в личном кабинете

1.2 Просмотр общей информации о результатах участия в Олимпиаде, ознакомление с работой

1.3 Подача апелляции о несогласии с выставленными баллами

1.4 Рассмотрение апелляции

1.5 Результаты рассмотрения апелляции

#### **Основания**

1. Порядок проведения всероссийской олимпиады школьников, утверждённый приказом Министерства образования и науки Российской Федерации от 27.11.2020 г. №678.

2. Требования к организации и проведению заключительного этапа всероссийской олимпиады школьников по русскому языку в 2020/21 учебном году, утвержденные на заседании Центральной предметно-методической комиссии всероссийской олимпиады школьников по русскому языку (пр. №4 от 24 февраля 2021 г.).

3. Требования к организации и проведению заключительного этапа всероссийской олимпиады школьников по биологии в 2020/21 учебном году, утвержденные на заседании Центральной предметно-методической комиссии всероссийской олимпиады школьников по биологии (пр. №2 от 26 февраля 2021 г.).

## **1. Руководство для участника**

### **1.1 Авторизация в личном кабинете**

1. Для авторизации пройдите по ссылке: [https://rcoi02.ru/olimp/.](https://rcoi02.ru/olimp/) Откроется окно авторизации для ввода данных участника.

2. Введите соответствующие реквизиты в следующие поля:

- Фамилия;
- Имя;
- Отчество;
- Номер документа (*без серии*);
- Дать согласие на обработку персональных данных.

## **Примечание**

Для авторизации введите номер документа (*без серии*), для паспорта РФ это 6 последних символов.

3. Нажмите кнопку «*Войти*». Произойдет переход к странице, содержащей ваши результаты.

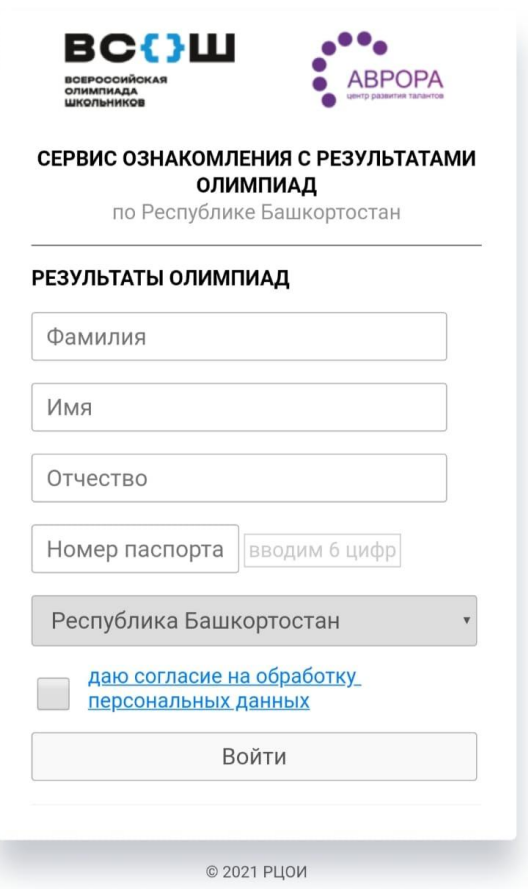

Рисунок 1. Окно авторизации участника

## **1.2 Просмотр общей информации о результатах участия в Олимпиаде и ознакомление с работой участника**

После нажатия на кнопку «Войти» откроется страница с наименованием олимпиады, в которой принял участие, включающая следующую информацию:

- Дата олимпиады;
- Предмет;
- Cумма баллов за 1 тур;
- Cумма баллов за 2 тур;
- Итоговый балл;

 Сведения о наличии/отсутствии поданной апелляции на результат.

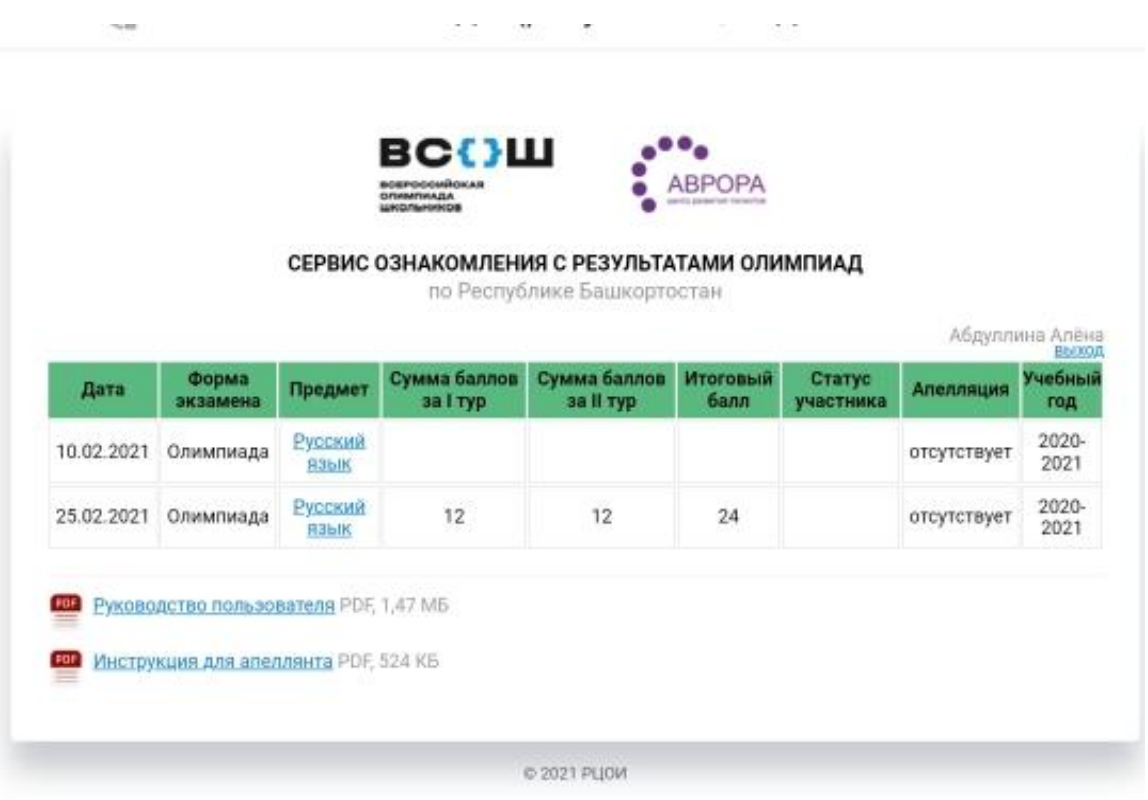

Рисунок 2. Страница «Ваши результаты участия в Олимпиаде»

## Задания I тура

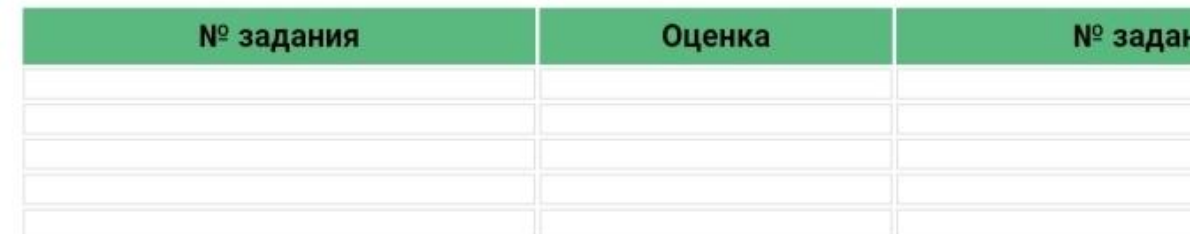

## Задания II тура

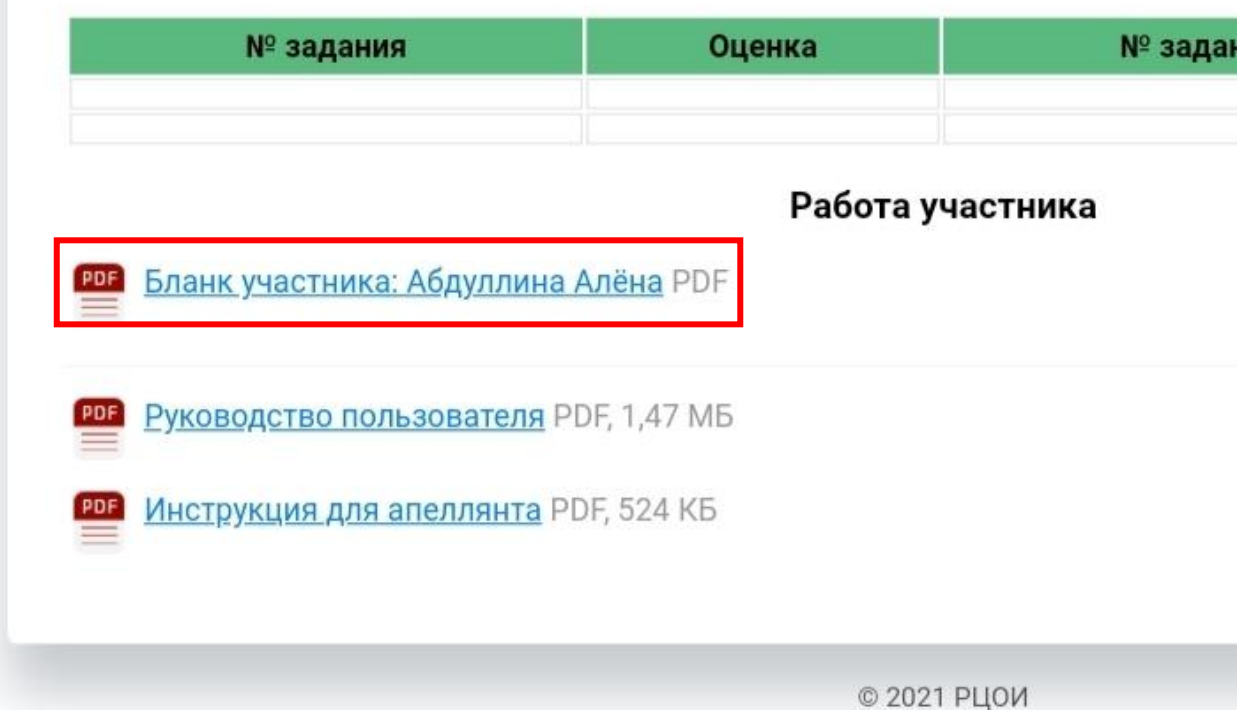

Рисунок 3. Страница «Ознакомление с работой»

Для ознакомления с работой необходимо кликать кнопку «Бланк участника».

#### **1.3 Подача апелляции о несогласии с выставленными баллами**

Апелляция участника олимпиады рассматривается строго в установленное время согласно программе олимпиады.

Для проведения апелляции участник олимпиады подаёт письменное заявление на имя председателя апелляционной комиссии в установленной форме.

Возможность подачи апелляции появляется строго после утверждения сроков принятия заявлений. Нажмите кнопку «*Подать апелляцию*» в графе выбранного предмета.

Временной регламент проведения апелляции – не более 15 минут на одного участника. По истечении указанного времени апелляционная комиссия принимает решение о результатах рассмотрения апелляции.

Заявление на апелляцию в очной форме принимается в течение 1 астрономического часа после окончания процедуры показа работ.

Заявление на апелляцию должно быть подано в оргкомитет не позднее чем через 1 астрономический час (60 минут) после окончания процедуры показа работ для соответствующего класса.

|      |                   | <b>ОЛИМПИАДА</b><br><b>ШКОЛЬНИКОВ</b> | <b>ВС{}Ш</b><br><b>ВСЕРОСОИЙОКАЯ</b>                                      | <b>ABPOPA</b><br>NATO DRIBATAIR TROBATOL |                  |                                                       |
|------|-------------------|---------------------------------------|---------------------------------------------------------------------------|------------------------------------------|------------------|-------------------------------------------------------|
|      |                   |                                       | СЕРВИС ОЗНАКОМЛЕНИЯ С РЕЗУЛЬТАТАМИ ОЛИМПИАД<br>по Республике Башкортостан |                                          |                  |                                                       |
|      |                   |                                       |                                                                           |                                          |                  |                                                       |
|      |                   |                                       |                                                                           |                                          |                  |                                                       |
|      |                   |                                       |                                                                           |                                          |                  | Абдуллина Алёна<br><u>к списку предметов</u><br>Выход |
| Дата | Форма<br>экзамена | Предмет                               | Сумма баллов<br>за I тур                                                  | Сумма баллов<br>за II тур                | Итоговый<br>балл | Апелляция                                             |

Рисунок 3. Страница «Ваши результаты участия в Олимпиаде»

В появившемся модальном окне пользователь увидит информацию об Олимпиаде, на результат которой он подаёт апелляцию:

- регион;
- дата олимпиады;
- предмет;
- сумма баллов за 1 тур;
- сумма баллов за 2 тур;
- итоговый балл.

Далее необходимо указать:

- номер телефона;
- электронный адрес.

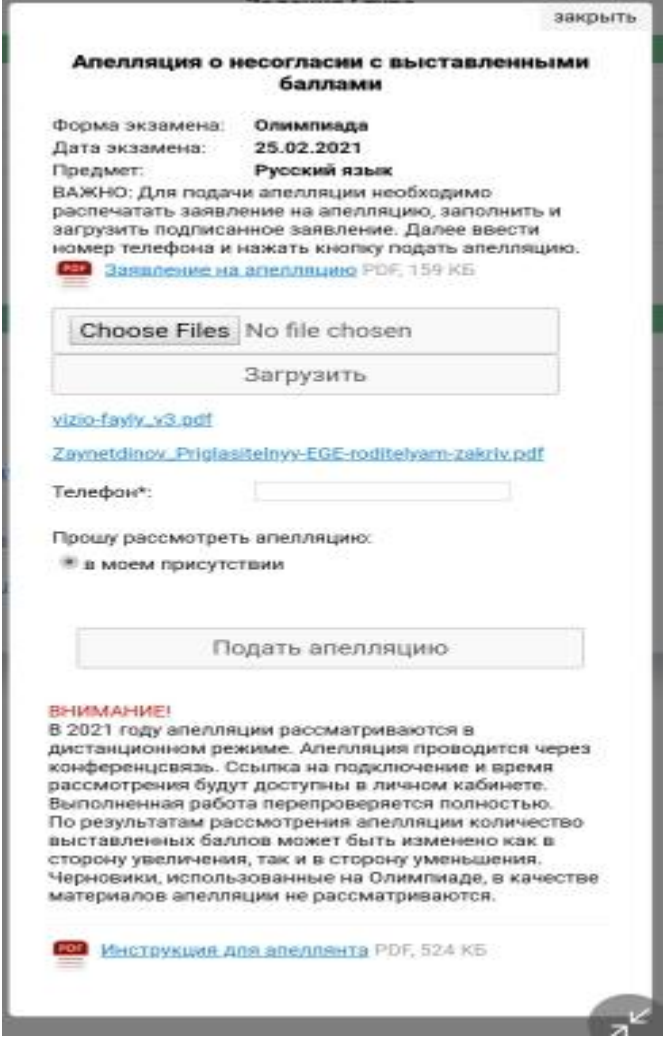

Рисунок 4. Окно «Форма подачи апелляции»

Нажмите кнопку *«Подать апелляцию»*

Дата и время рассмотрения апелляции будут доступны строго в установленное время согласно программе олимпиады.

## *ВНИМАНИЕ!*

*Подача и рассмотрение апелляции о несогласии с выставленными баллами проводится в онлайн режиме.*

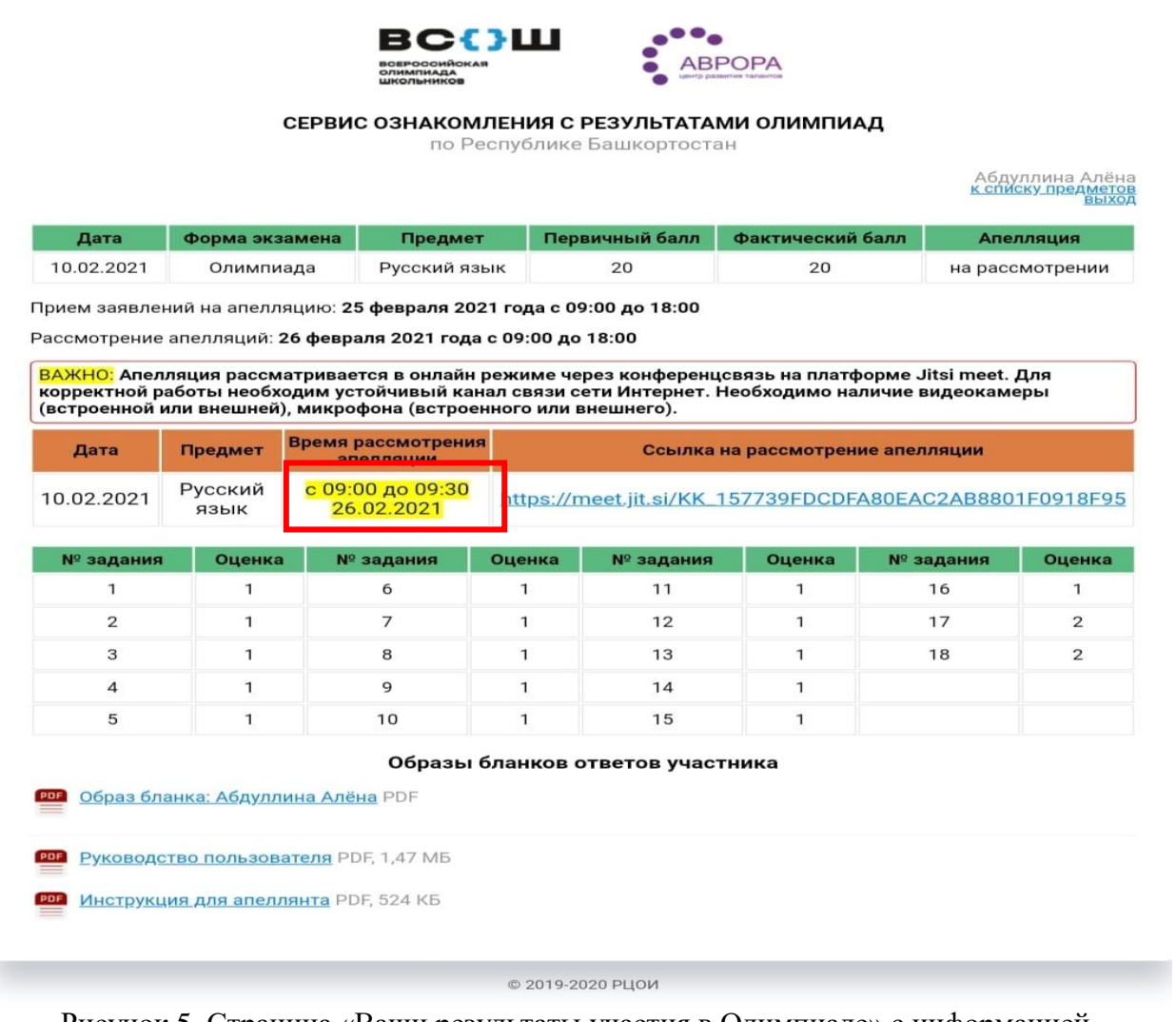

Рисунок 5. Страница «Ваши результаты участия в Олимпиаде» с информацией о времени рассмотрения апелляции с ссылкой на комнату видеоконференции

#### **1.4 Рассмотрение апелляции**

В назначенное время (*за 10 минут*) пройдите по ссылке (*уникальному идентификационному номеру*) и подключитесь к онлайн трансляции заседания апелляционной комиссии.

### *ВНИМАНИЕ!*

*Рекомендуется подключаться к рассмотрению апелляции посредством видеоконференции через стационарный компьютер с устойчивым каналом связи Интернет. Не рекомендуется подключаться через мобильный Интернет.*

Приготовьте заранее паспорт для идентификации личности, а также документы законных представителей (*при присутствии законных* 

*представителей*).В назначенное время апелляционная комиссия подключится к Вам.

### *ВНИМАНИЕ!*

## *Во время онлайн-трансляции заседания апелляционной комиссии будет производиться видеозапись.*

Привлеченные эксперты во время рассмотрения апелляции в присутствии апеллянта и (или) его родителей (законных представителей) дают им соответствующие разъяснения (при необходимости).

#### *ВНИМАНИЕ!*

*Апелляционная комиссия не рассматривает апелляции по вопросам содержания и структуры олимпиадных заданий, критериев и методики оценивания их выполнения. Черновики при проведении апелляции не рассматриваются.*

#### **1.5 Результаты рассмотрения апелляции**

По результатам рассмотрения апелляции о несогласии с выставленными баллами жюри заключительного этапа принимает решение:

- об отклонении апелляции и сохранении выставленных баллов (отсутствие технических ошибок и ошибок оценивания олимпиадной работы);
- об удовлетворении апелляции и корректировки баллов (наличие технических ошибок и (или) ошибок оценивания олимпиадной работы).

Решения по апелляции принимаются простым большинством голосов. В случае равенства голосов председатель жюри имеет право решающего голоса.

Решения по апелляции являются окончательными и пересмотру не подлежат.

Проведение апелляции оформляется протоколами, которые подписываются членами апелляционной комиссии.

Протоколы проведения апелляции передаются председателю/заместителю председателя жюри для внесения соответствующих изменений в протокол и отчётную документацию.

После утверждения результатов в вашем личном кабинете <https://rcoi02.ru/olimp/> появятся обновленные результаты по данному предмету.